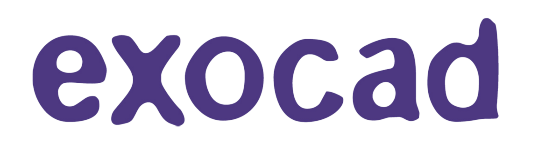

1 불러올 라이브러리 다운받은 후 압축 해제

2 EXO 프로그램 오른쪽마우스 클릭 후 파일 위치열기 클릭[프로그램 상관없음]

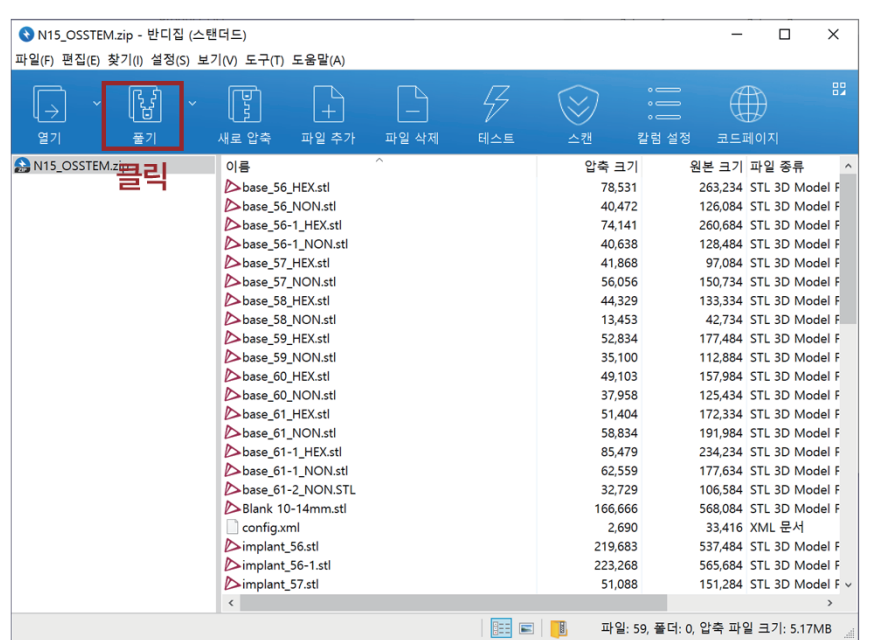

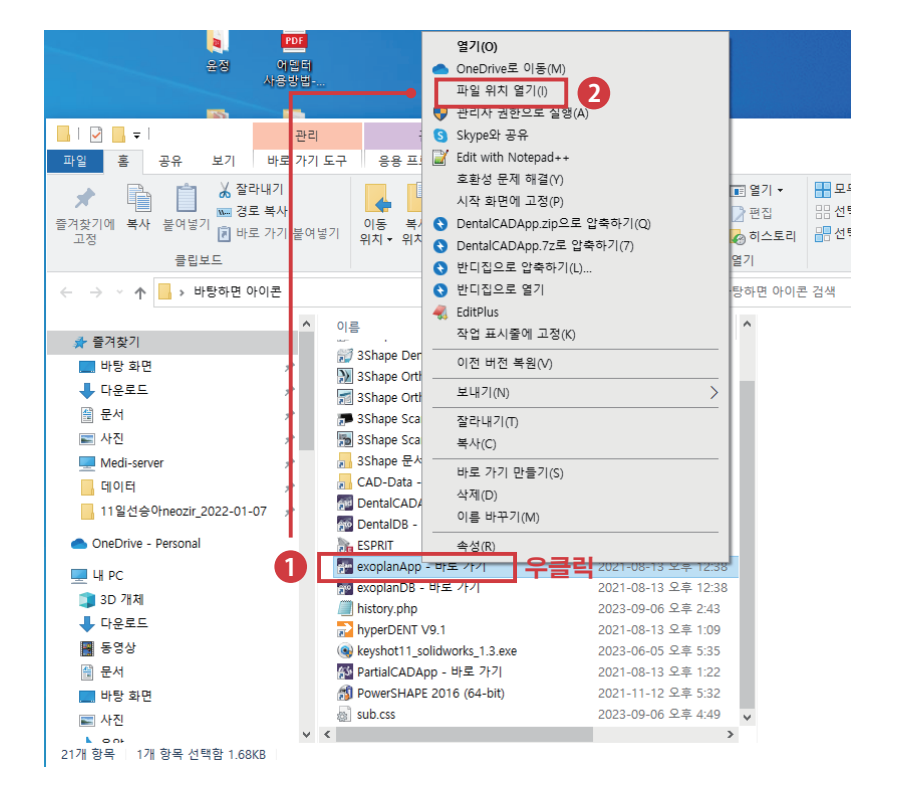

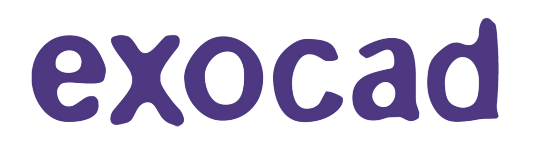

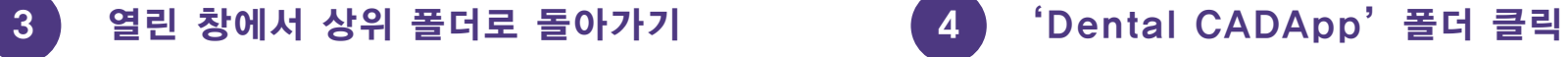

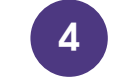

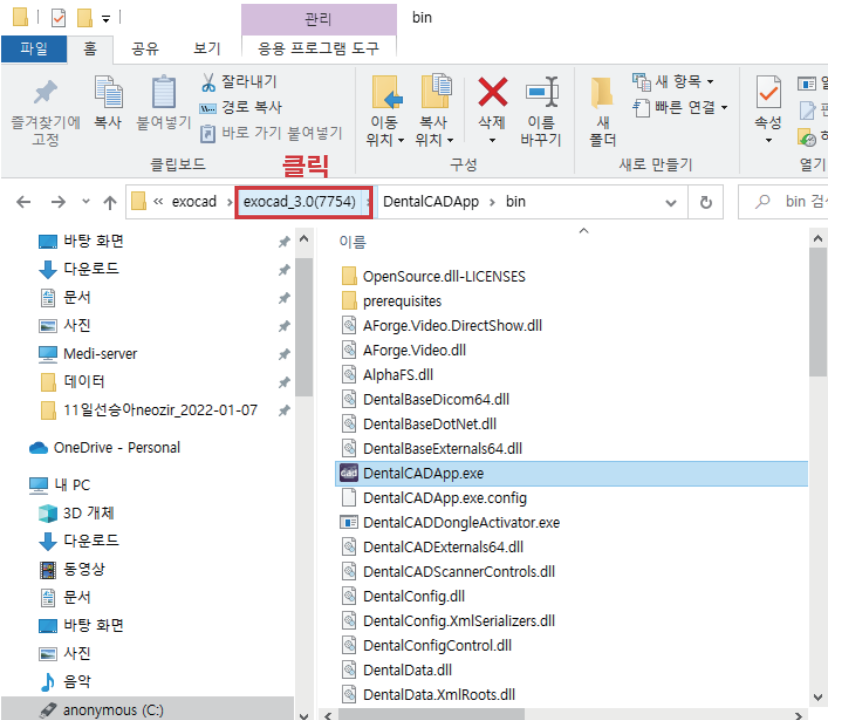

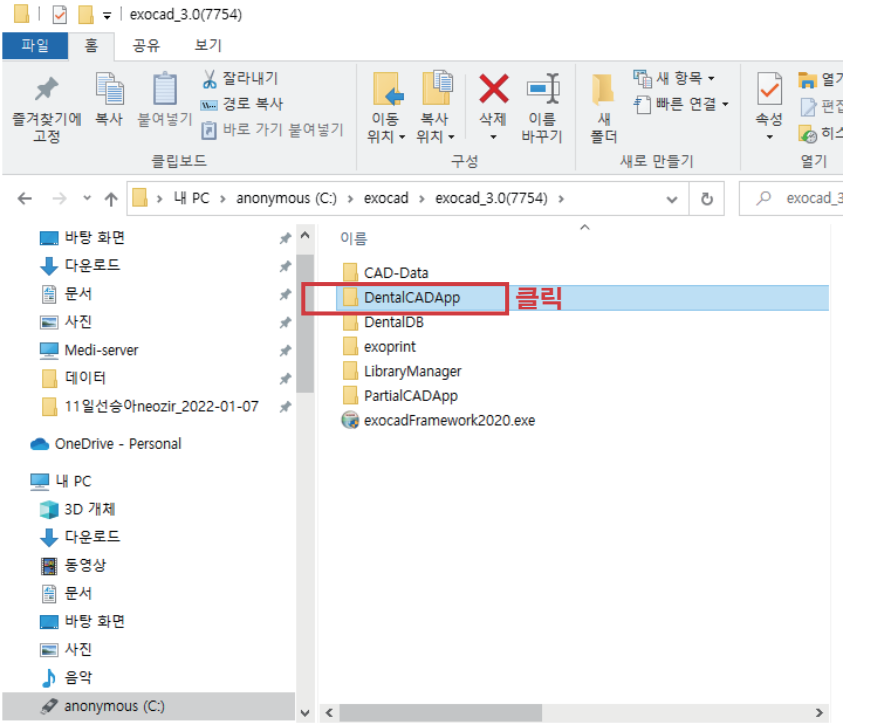

61개 항목 | 1개 항목 선택함 7.22MB

7개 항목 | 1개 항목 선택함

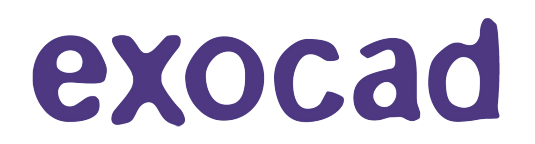

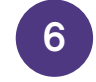

## 5 'Libray 폴더 클릭 The Contract Activity of Service Activity 19 and 10 models and 10 models and 10 models and 10 models and 10 models are not at the 10 models and 10 models are not at the 10 models and 10 models are not at t 폴더 클릭 [원하는 작업폴더 선택]

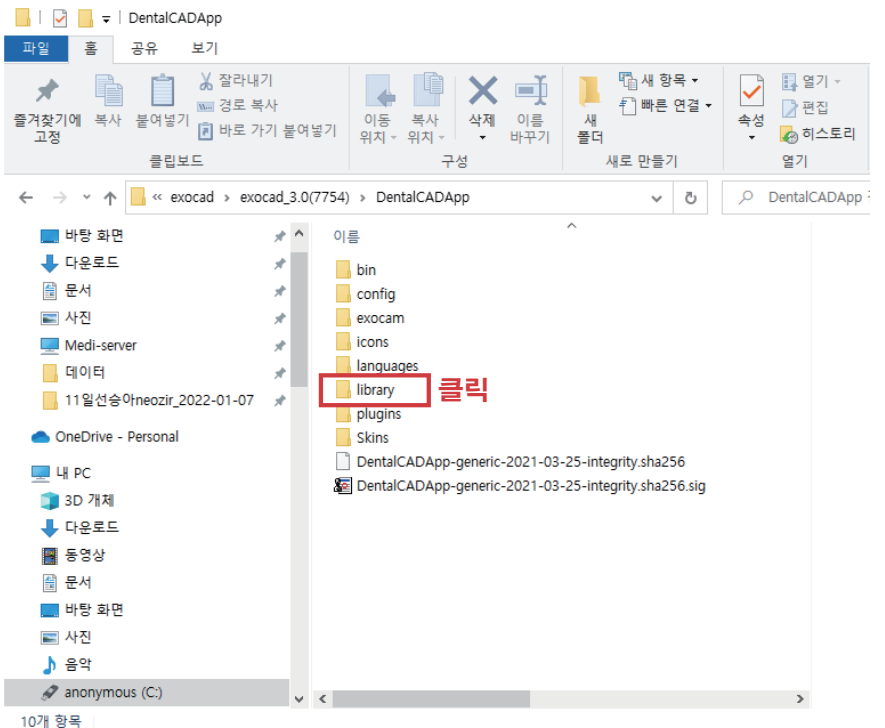

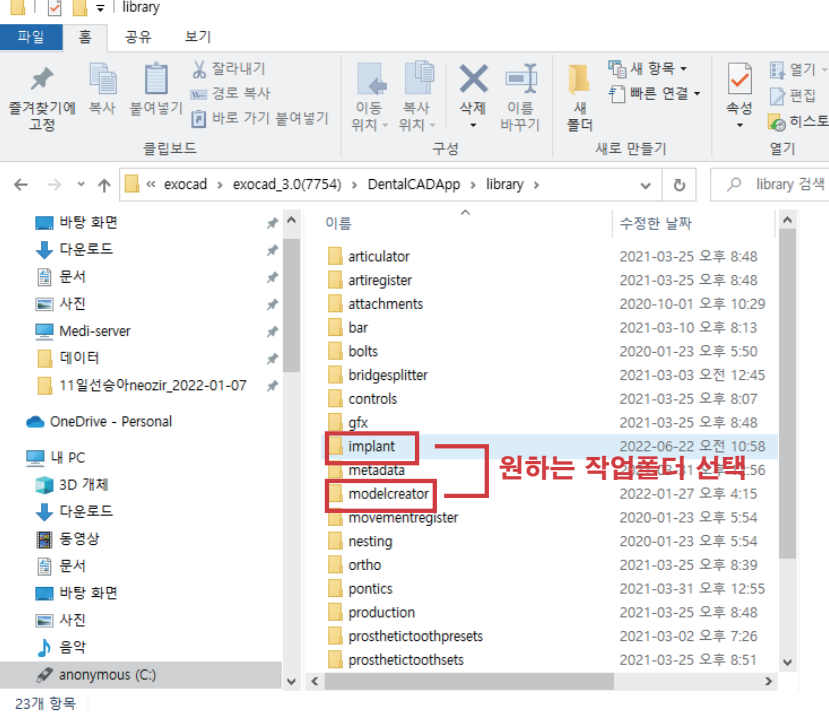

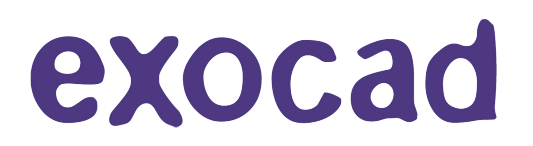

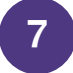

# 다운받았던 라이브러리 파일복사(Ctrl+C) 후 'implant'폴더에 붙여넣기(Ctrl+V)

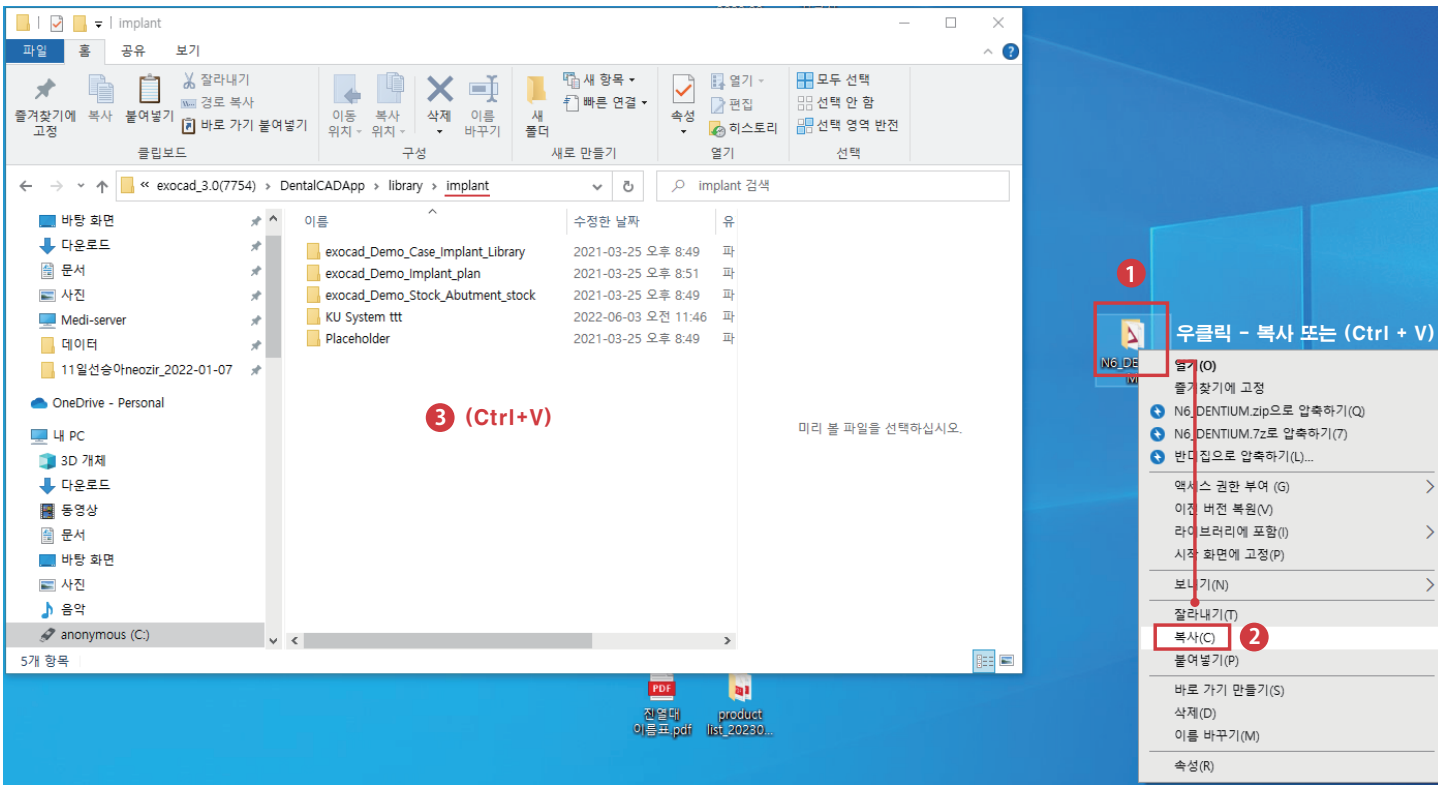